[iFIST](https://zhiliao.h3c.com/questions/catesDis/852) **[zhiliao\\_dlH6zH](https://zhiliao.h3c.com/User/other/249797)** 1天前 发表

# 配置步骤

**风险提示**

- 1、请谨慎使用数据安全清除功能,使用该功能前请确保待清除的数据无用且可以被清除。否则,请提前备份数据, 以防重要数据丢失。
- 2、开始清除数据前,请确保所有的服务器外接存储设备(包括但不局限于移动硬盘等设备)都已移除,避免误清除 数据。
- 3、清除数据过程中,请勿重启服务器、重启HDM或修改操作系统的配置信息。
- 4、CPU架构为ARM的服务器,当前数据清除功能支持HDM和存储中的RAID-LSI-9560-LP-8i(4G)、RAID-LSI -9560-LP-16i(8G)阵列卡下硬盘的数据清除。

#### **适用场景**

当服务器因生命周期终止或其他原因停止运行时,可以通过"数据安全清除"功能清除服务器的HDM、B IOS和存储数据,避免用户数据泄露。如果待清除的数据容量比较大,数据清除可能会花费较长时间( 一天或更久)。iFIST开始清除数据后,其他功能将处于不可用状态,请做好所有准备工作后再开始清 除数据。

### **操作过程**

开始擦除以后会优先确认目前服务器配置的硬盘类型,然后去执行清除指令;擦除是所有盘同时进行; 实测:4个2.4T SAS HDD盘, 使用1个40分钟左右擦除完成; Micron\_5200 SATA SSD 960G 3分钟两个硬盘就提示擦除完成; HDM和BIOS的配置擦除时间非常短。 1、开机按F10进入iFIST

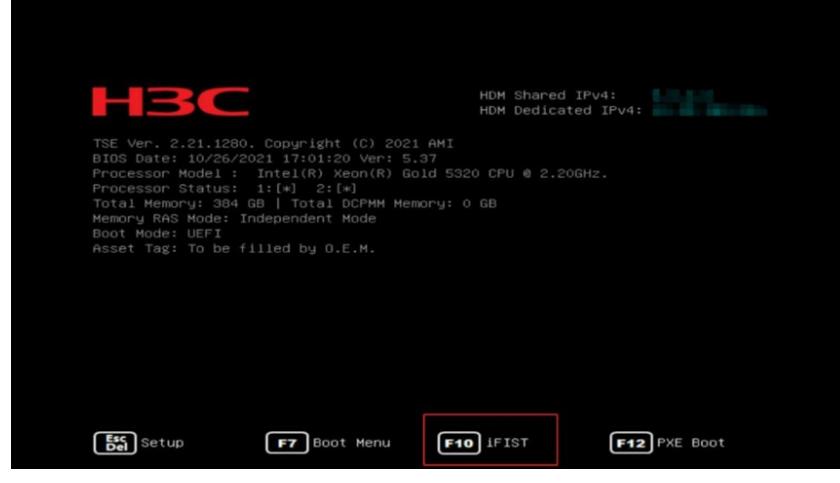

2、进入iFIST选择数据安全擦除

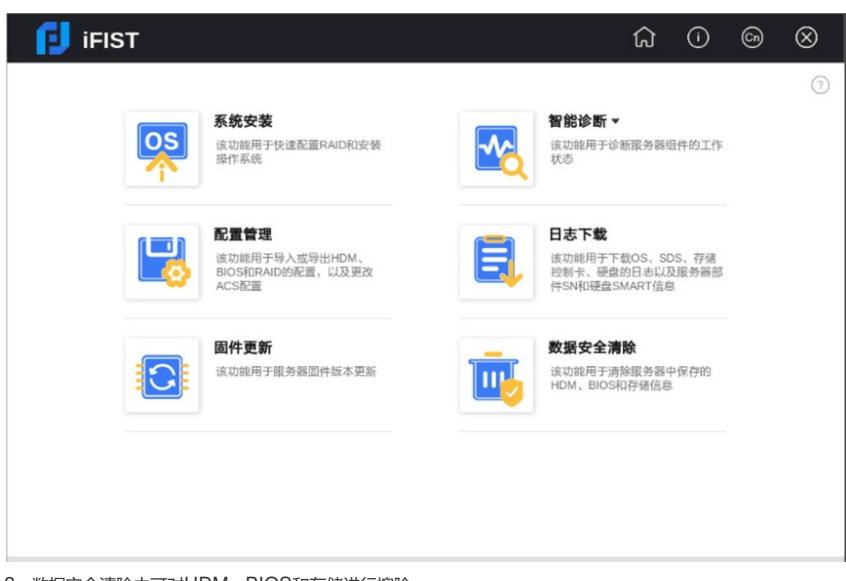

3、数据安全清除中可对HDM、BIOS和存储进行擦除

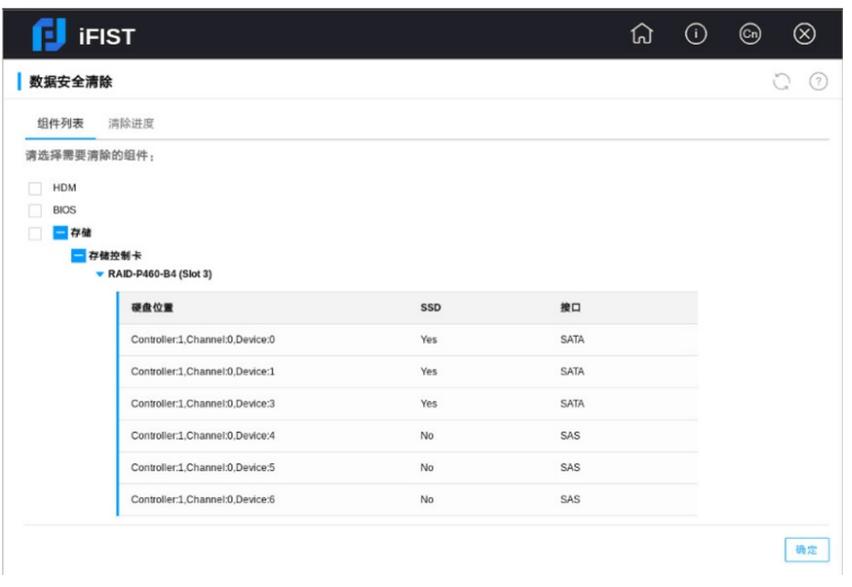

## 清除范围如下:

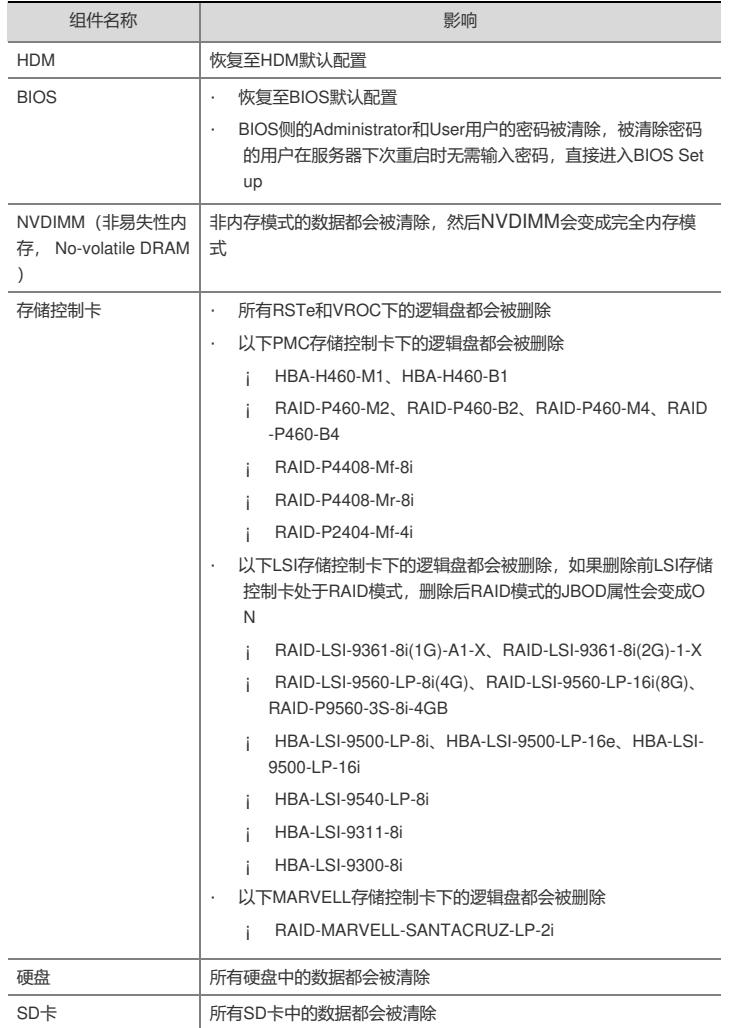

针对擦除存储功能测试期间,发现阵列卡固件、硬盘固件版本过低时,擦除界面可能会出现硬盘或阵列卡不识别,以 及能正常识别,但是也不到几分钟就提示擦除失败:(测试环境:iFIST版本最新,LSI-9361-8i(2G) 24.21.0-0132 版本擦除提示失败,24.21.0-0148可以正常擦除)

4、选择需要清除的选项,点击确认,输入"YES"

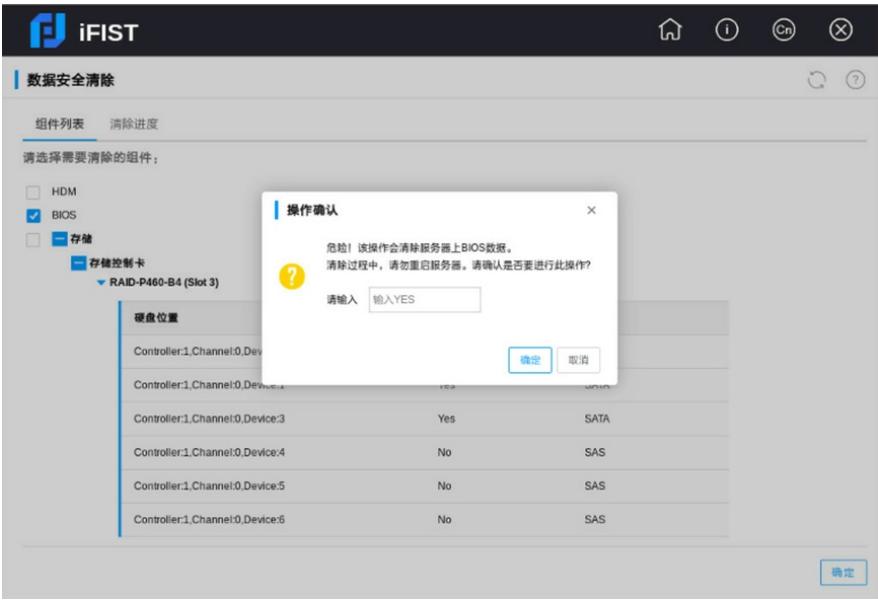

5、数据清除结束后,可以在"清除进度"栏查看清除结果

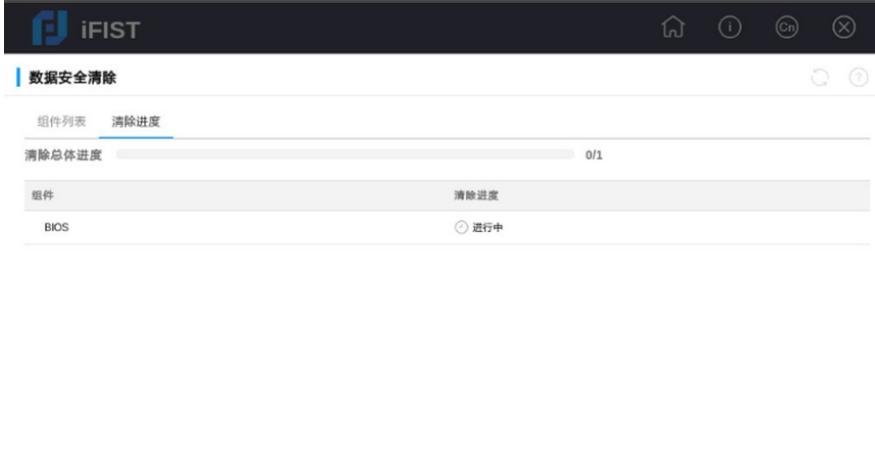

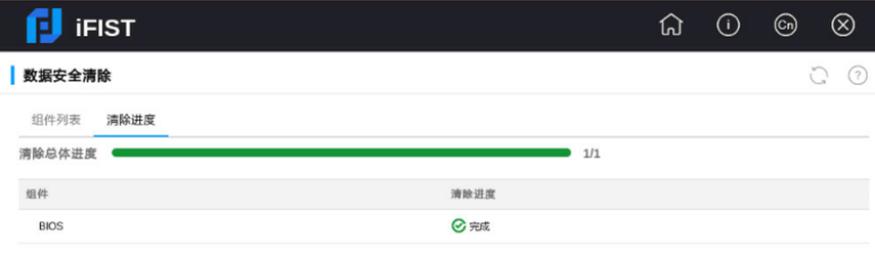

### **注意事项**

数据安全清除功能只能清除操作系统识别到的物理盘,如果因为硬盘损坏或其他原因导致操作系统无 法识别该物理盘,则无法清除该物理盘中的数据。

对存储相关组件的数据执行清除操作后,需要重启iFIST才能再次对存储相关组件执行数据清除操作。

数据清除过程中如果存在数据清除失败的硬盘,用户可以尝试使用其他方式来清除硬盘中的数据。